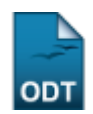

# **Emitir Certificação/Declaração de Documentos**

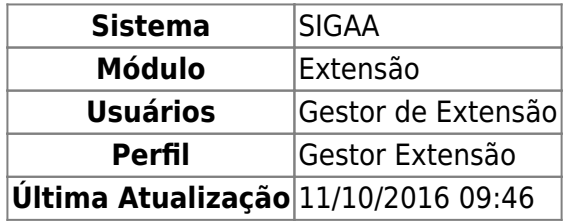

Esta funcionalidade permite que membros da coordenação de programas e projetos de extensão imprimam documentos (Certificados e Declarações) que comprovem a participação de um determinado usuário em uma Ação de Extensão.

Para realizar esta operação, acesse o SIGAA → Módulos → Extensão → CPP → Emissão de Documentos → Emitir Certificação/Declaração.

O sistema exibirá a página onde será possível realizar uma Busca por Ações de Extensão.

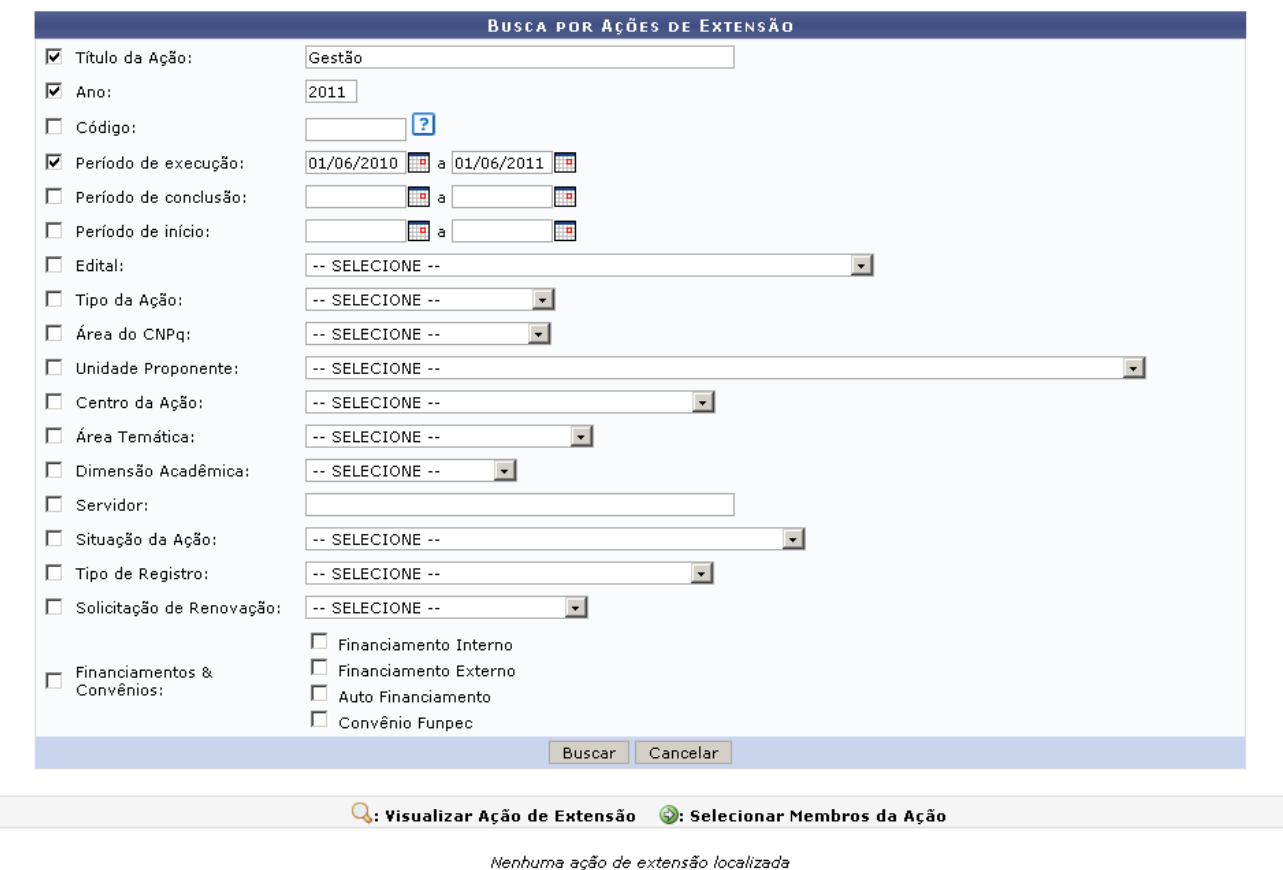

Extensão

Nesta tela, para realizar a busca, o usuário deverá informar um ou mais dos seguintes critérios:

- Título da Ação: Insira o título para a busca;
- Ano: Informe o ano desejado;
- Código: Forneça o código da ação;
- Período de execução: Informe as datas relativas ao Período de execução;
- Período de conclusão: Informe as datas relativas ao Período de conclusão;
- Período de início: Informe as datas relativas ao Período de Início;
- Edital: Selecione um dos editais disponíveis:
- Tipo da Ação: Opte entre os tipos da ação de CURSO, EVENTO, PRESTAÇÃO DE SERVIÇOS, PRODUTO, PROGRAMA ou ainda PROJETO;
- Área do CNPq: Selecione uma das áreas do CNPq;
- Unidade Proponente: Informe qual a unidade proponente;
- Centro da Ação: Selecione um dos centros listados;
- Área Temática: Forneça a área temática;
- · Dimensão Acadêmica: Escolha realizar a busca por projetos ASSOCIADOS ou ISOLADOS;
- Servidor: Preencha o campo com o nome do servidor participante. Após informar as três primeiras letras, o sistema apresentará uma lista com os nomes dos servidores que estão de acordo. Selecione o servidor desejado na lista exibida pelo sistema;
- Situação da Ação: Selecione uma das situações disponíveis;
- Tipo de Registro: Informe o tipo de registro;
- Solicitação de Renovação: Opte entre SOLICITAÇÃO DE RENOVAÇÃO ou PROJETO NOVO;
- Financiamentos & Convênios: Marque as opções desejadas para financiamentos & Convênios.

Para informar os critérios de Período de execução, Período de conclusão ou Período de início, utilize o íconepara selecionar a data em um calendário gerado pelo sistema.

Para retornar à página inicial do módulo, clique em Extensão.

Caso desista de realizar a operação, clique em *Cancelar* e confirme a operação na caixa de diálogo que será gerada posteriormente. Esta mesma função será válida sempre que a opção estiver presente.

Após informados os critérios desejados, clique em *Buscar*.

Exemplificaremos a busca informando o Título da Ação Gestão, o Ano 2011 e o Período de execução de 01/06/2010 a 01/06/2011.

O sistema exibirá os resultados na mesma tela conforme será mostrado a seguir.

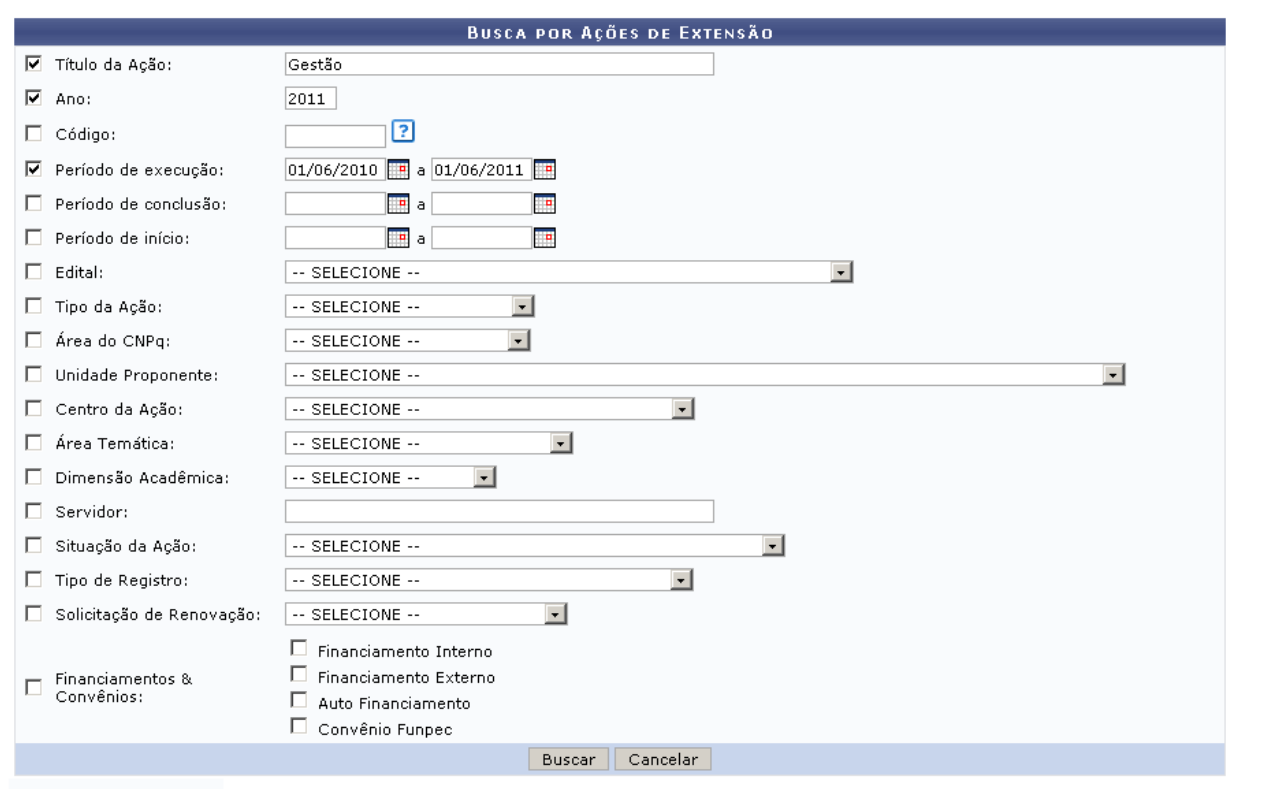

Q: Visualizar Ação de Extensão | ©: Selecionar Membros da Ação

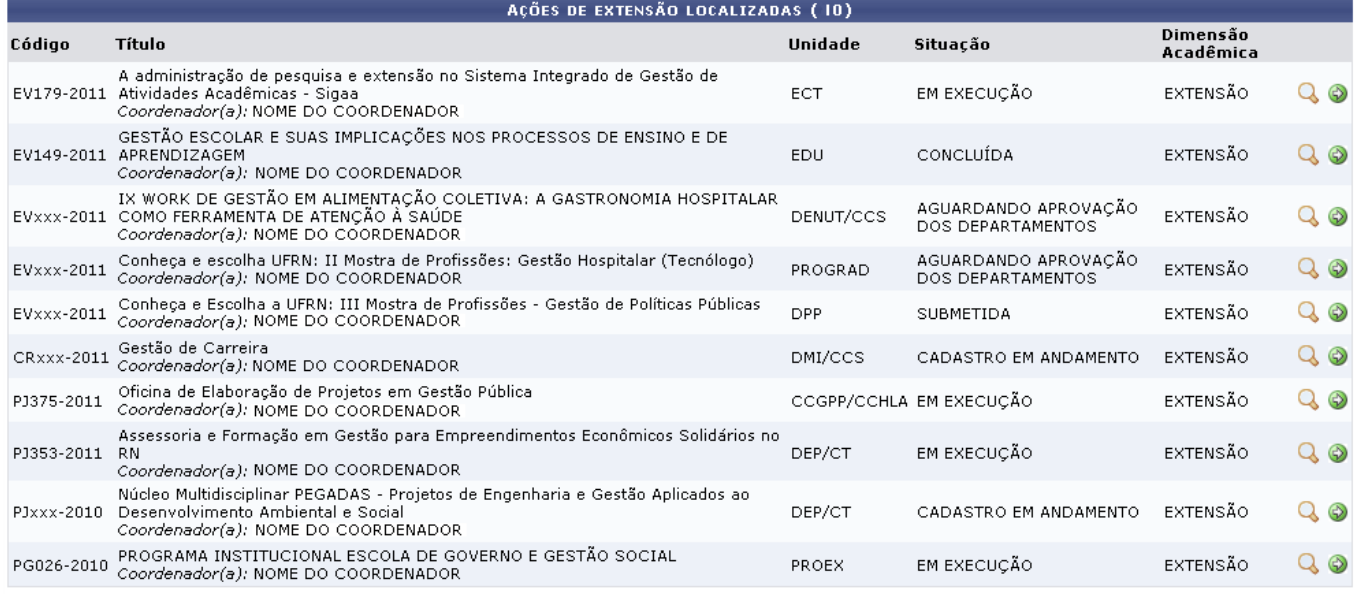

Nesta tela o usuário poderá optar por Visualizar Ação de Extensão ou Selecionar Membros da Ação. Essas funções serão explicadas a seguir, em tópicos.

## **Visualizar Ação de Extensão**

Paravisualizar o projeto da ação de extensão, o usuário deverá clicar no ícone  $\mathbf{Q}$ .

Logo, uma nova página com informações sobre o projeto será carregada.

Last update: 2016/10/11 09:46 suporte:manuais:sigaa:extensao:cpp:emissao\_de\_documentos:emitir\_certificacao\_declaracao https://docs.info.ufrn.br/doku.php?id=suporte:manuais:sigaa:extensao:cpp:emissao\_de\_documentos:emitir\_certificacao\_declaracac

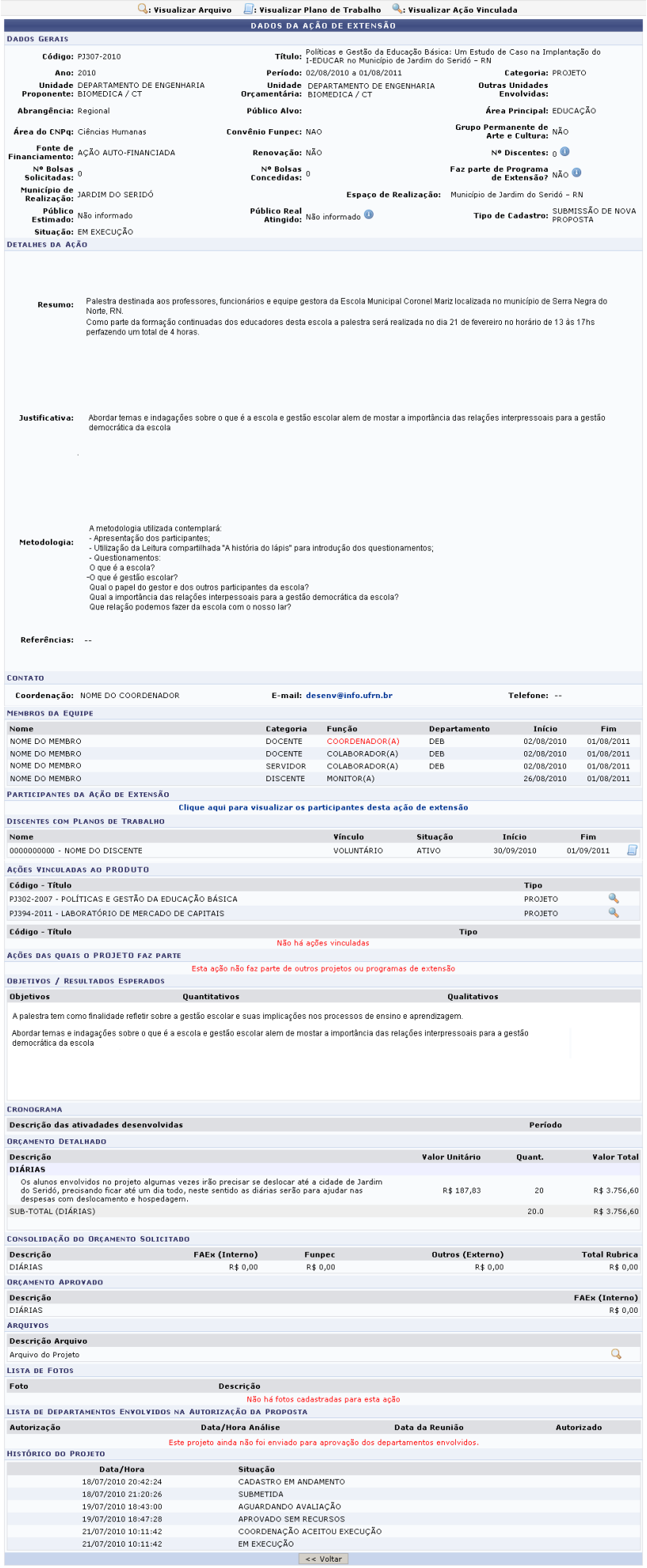

Nesta tela, caso deseje, o usuário poderá Visualizar Arquivo, Visualizar Plano de Trabalho e ainda Visualizar Ação Vinculada.

Na área de Contato, o e-mail do coordenador da ação estará disponível na forma de link. Ao clicar no mesmo, o sistema abrirá o programa responsável pela correspondência eletrônica no computador do usuário.

Caso deseje visualizar os participantes da ação de extensão, o usuário deverá clicar no link Clique aqui para visualizar os participantes desta ação de extensão na área correspondente aos membros da equipe.

Uma nova página com a lista dos participantes da ação será carregada.

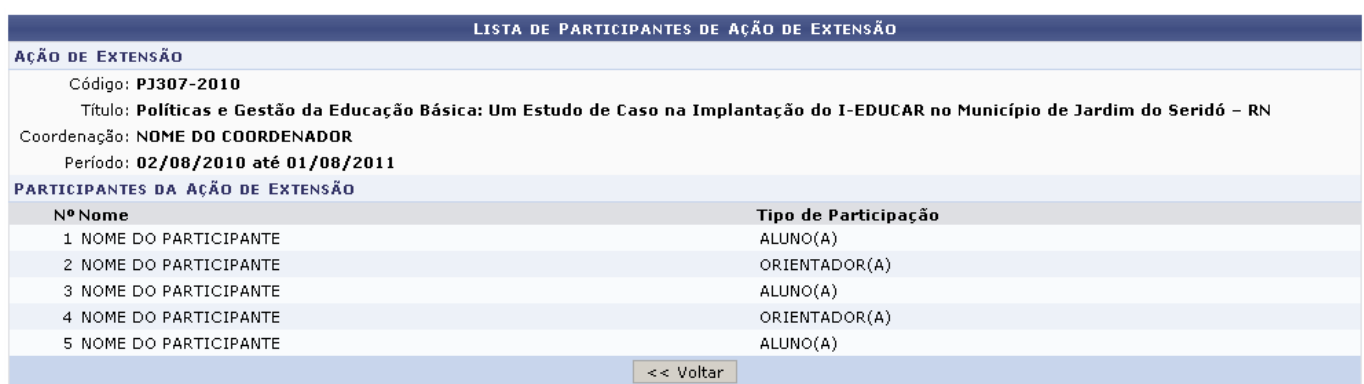

para voltar para a página anterior clique em *Voltar*.

Paravisualizar o arquivo, o usuário deverá clicar no ícone  $\mathbf{Q}$ .

Logo o arquivo será exibido em uma nova página.

Paravisualizar o plano de trabalho, o usuário deverá clicar no ícone  $\Box$ .

O relatório com a Visualização de Plano de Trabalho será mostrado em uma nova página.

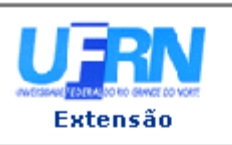

#### UNIVERSIDADE FEDERAL DO RIO GRANDE DO NORTE SISTEMA INTEGRADO DE GESTÃO DE ATIVIDADES ACADÊMICAS

EMITIDO EM 10/06/2011 08:46

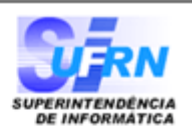

#### VISUALIZAÇÃO DE PLANO DE TRABALHO

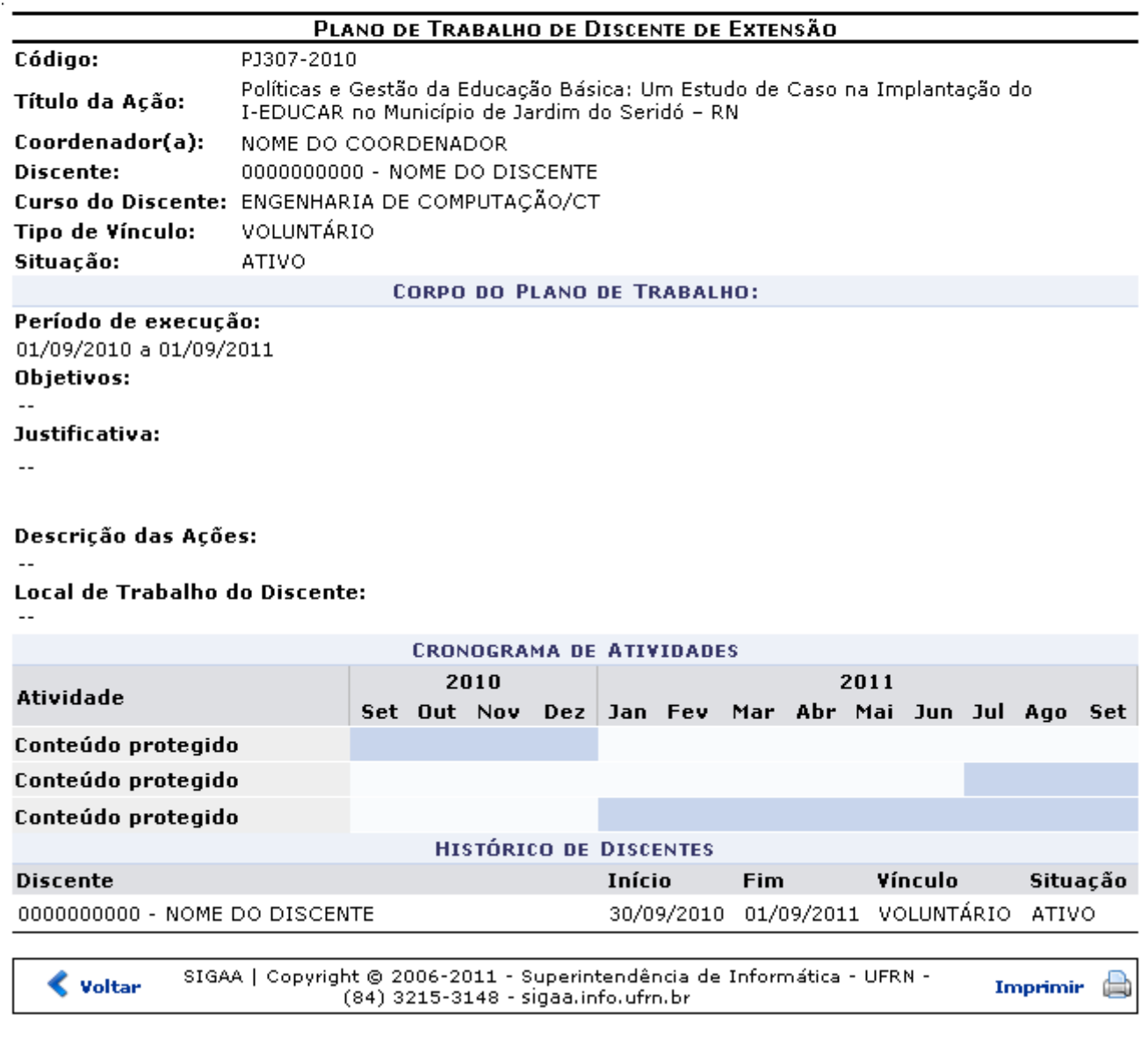

Para imprimir o relatório gerado, clique em Imprimir

Para retornar à tela anterior, clique em *Voltar*.

Para retornar para a página inicial do módulo, clique em Extensão no topo do relatório.

Caso deseje, o usuário poderá ainda visualizar ações vinculadas à ação de extensão atual. Para isso o usuário deverá clicar no ícone

Logo, o sistema carregará uma nova página com a visualização da ação vinculada.

Last update: 2016/10/11 09:46 suporte:manuais:sigaa:extensao:cpp:emissao\_de\_documentos:emitir\_certificacao\_declaracao https://docs.info.ufrn.br/doku.php?id=suporte:manuais:sigaa:extensao:cpp:emissao\_de\_documentos:emitir\_certificacao\_declaracac

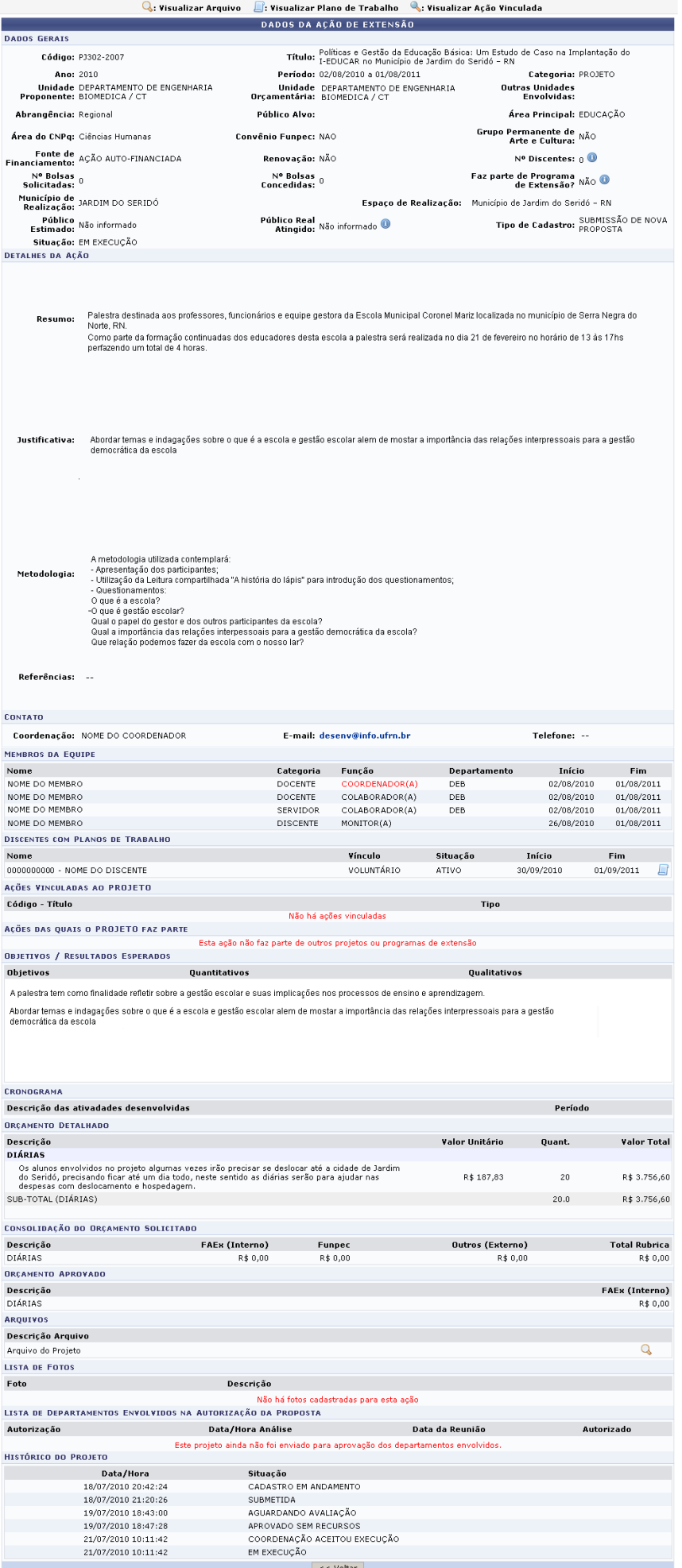

Para retornar à tela anterior, clique em *Voltar*.

## **Selecionar Membros da Ação**

Para selecionar os membros da ação, o usuário deverá clicar no ícone [.](https://docs.info.ufrn.br/lib/exe/detail.php?id=suporte%3Amanuais%3Asigaa%3Aextensao%3Acpp%3Aemissao_de_documentos%3Aemitir_certificacao_declaracao&media=suporte:manuais:sigaa:extensao:cpp:emissao_de_documentos:go.png)

A seguinte tela será exibida.

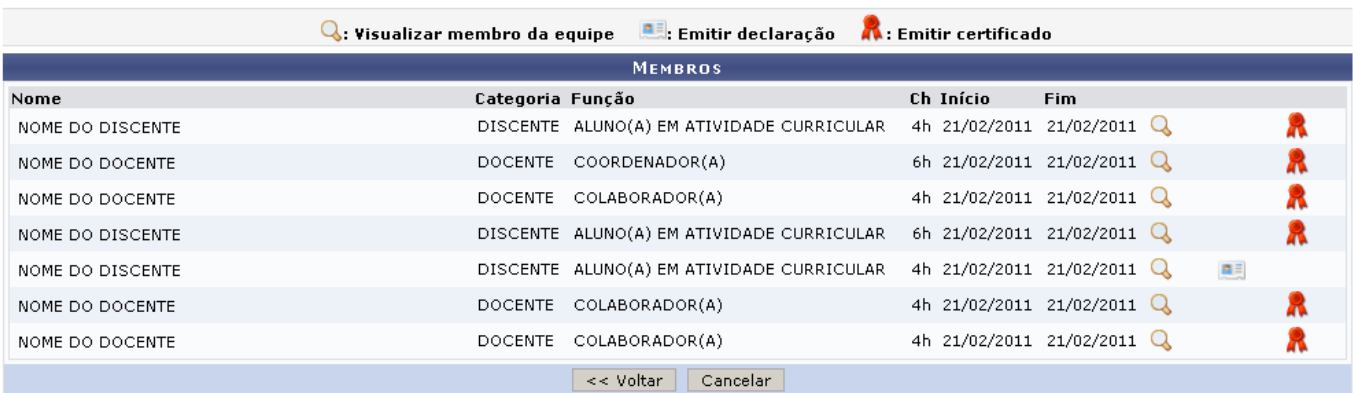

Neste tela será possível Visualizar membro da equipe, Emitir declaração e Emitir certificado.

Paravisualizar os dados dos membros da equipe, clique em  $\mathbf{Q}$ .

A tela de Dados do Membro da Equipe será exibida.

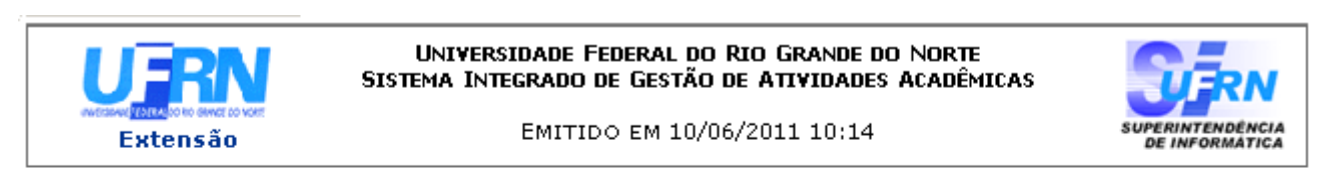

#### VISUALIZAR MEMBRO DA EQUIPE

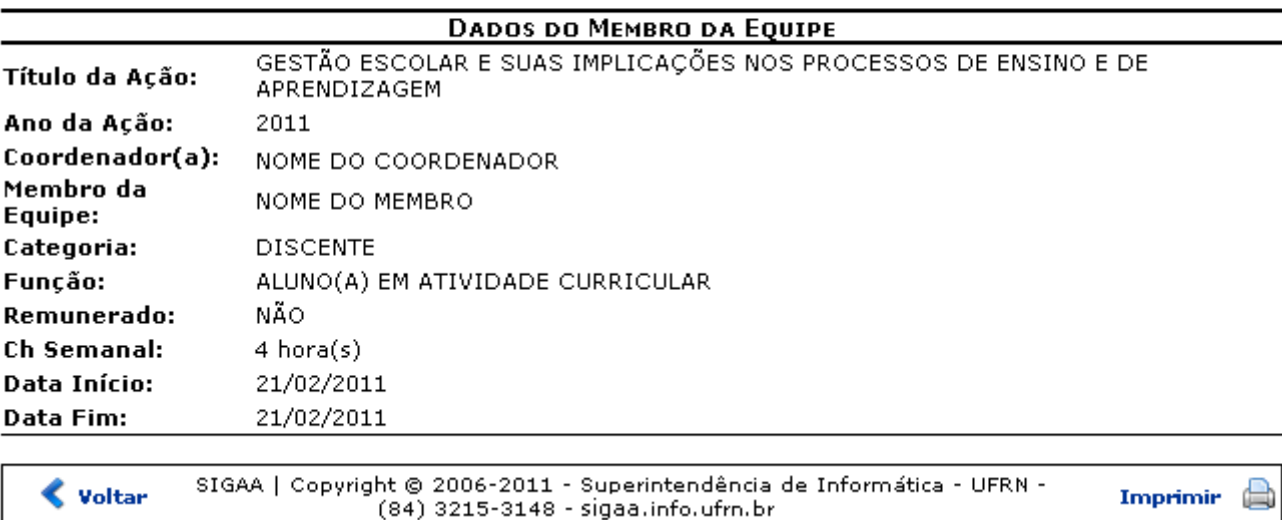

Para imprimir o relatório gerado, clique em Imprimir

Para retornar à tela anterior, clique em *Voltar*.

Para retornar para a página inicial do módulo, clique em Extensão no topo do relatório.

Para emitir a declaração do membro desejado, clique em [.](https://docs.info.ufrn.br/lib/exe/detail.php?id=suporte%3Amanuais%3Asigaa%3Aextensao%3Acpp%3Aemissao_de_documentos%3Aemitir_certificacao_declaracao&media=suporte:manuais:sigaa:extensao:cpp:emissao_de_documentos:id.png)..

O sistema exibirá a tela para que o usuário opte entre realizar o download ou abrir o arquivo.

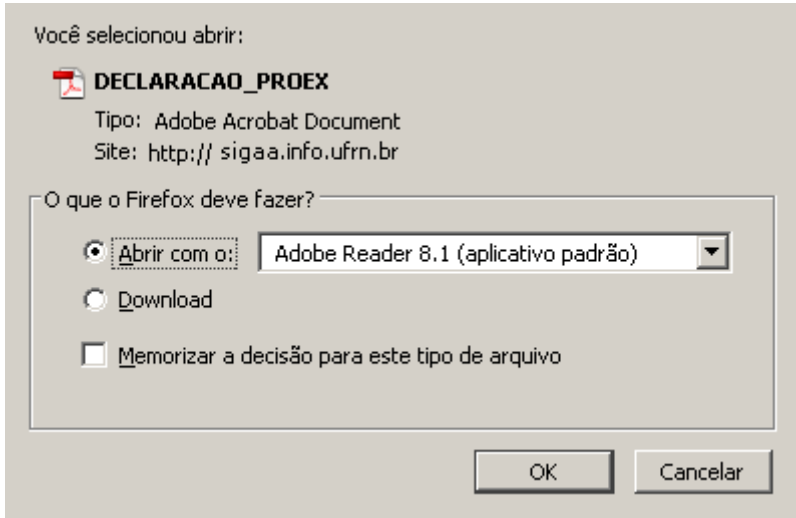

Para dar continuidade a operação, clique em *Ok*.

Logo, o certificado estará disponível para visualização.

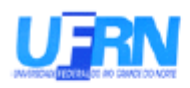

**MINISTÉRIO DA EDUCAÇÃO** UNIVERSIDADE FEDERAL DO RIO GRANDE DO NORTE PRÓ-REITORIA DE EXTENSÃO Tel:(84) 3215-3230 / 3623 - Fax:(84) 3215-3262 proex@reitoria.ufrn.br http://www.proex.ufrn.br

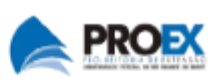

## **DECLARACÃO**

**NOME DO DISCENTE** Declaramos, que o(a) Discente , matrícula 0000000000, participou da Ação de Extensão 'GESTÃO ESCOLAR E SUAS IMPLICAÇÕES NOS PROCESSOS DE ENSINO E DE APRENDIZAGEM' com carga horária de 4 horas, promovida pelo(a) DEPARTAMENTO DE EDUCAÇÃO - CERES na função de ALUNO(A) EM ATIVIDADE CURRICULAR com 4 horas de atividades desenvolvidas, no período de 21 de Fevereiro de 2011 a 21 de Fevereiro de 2011.

Natal, 24 de Agosto de 2011

NOME DO PRÓ-REITOR DE EXTENSÃO Pró-Reitor de Extensão

NOME DO COORDENADOR Coordenador(a)

Código de verificação: 395076f72e Número do Documento: 70019

Para verificar a autenticidade deste documento acesse http://www.sigaa.ufrn.br/documentos/, informando o número do documento, data de emissão do documento e o código de verificação.

Paraemitir certificado do membro da equipe, clique em  $\blacksquare$ .

O sistema exibirá a tela para que o usuário opte entre realizar o download ou abrir o arquivo.

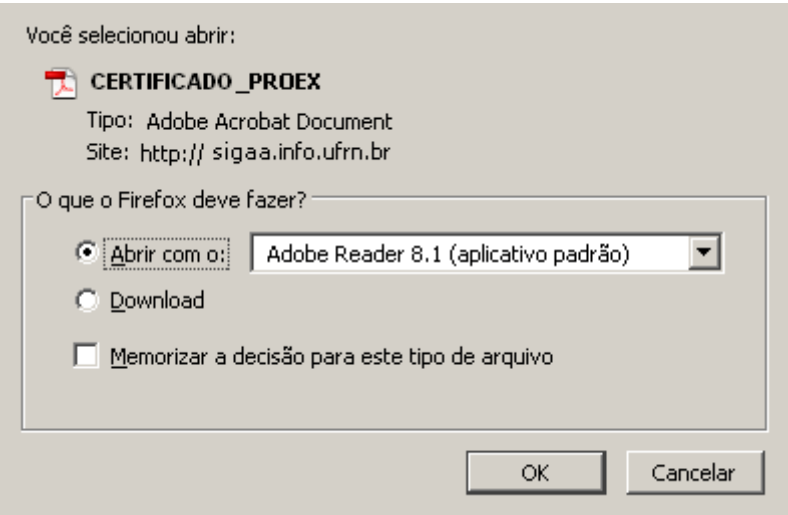

Logo, o certificado estará disponível para visualização.

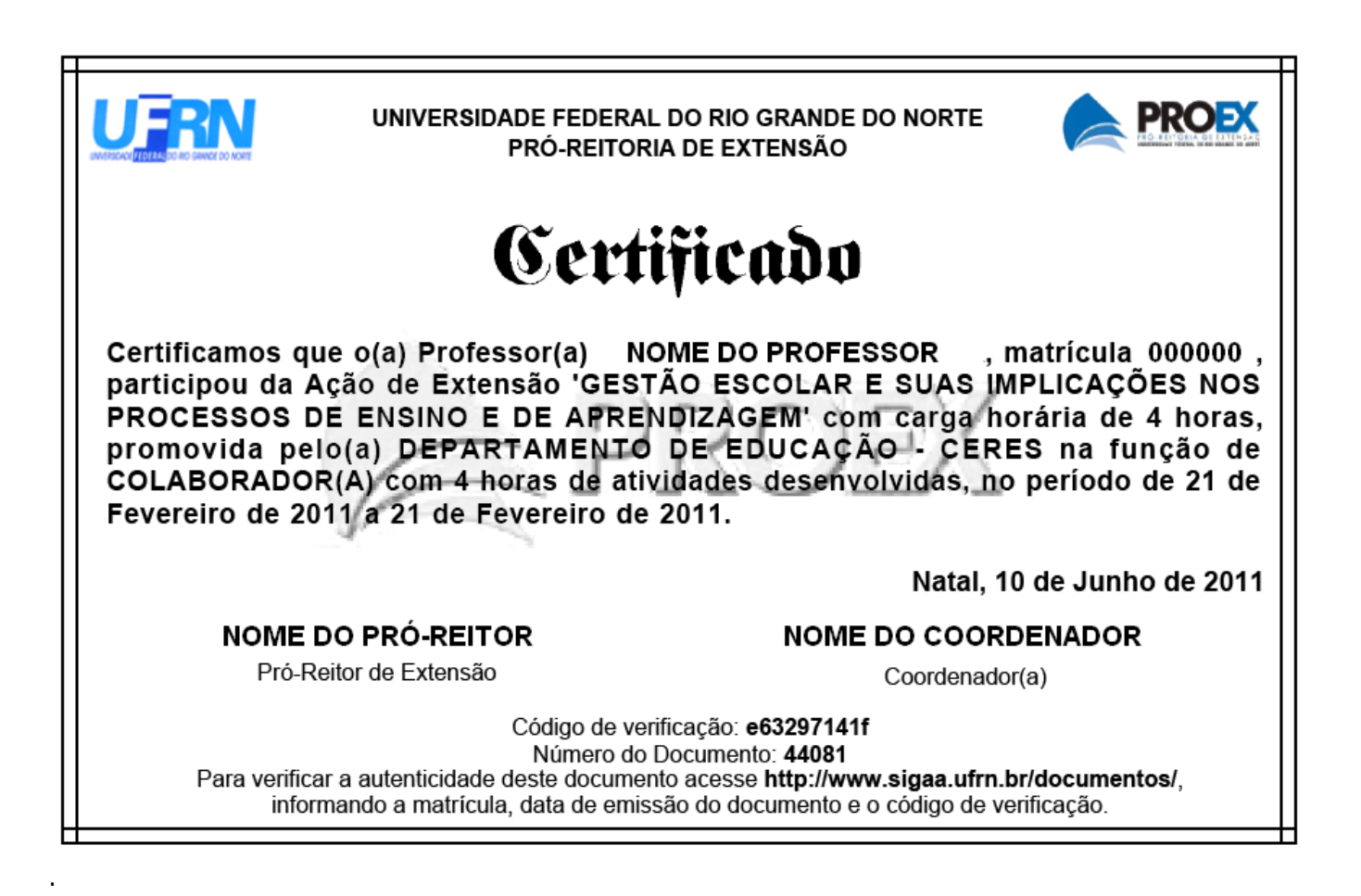

**Bom Trabalho!**

**Manuais Relacionados**

- [Abrir/Alterar Inscrições Online das Ações de Extensão](https://docs.info.ufrn.br/doku.php?id=suporte:manuais:sigaa:extensao:gerenciar_minhas_acoes:acoes_de_extensao:abrir_alterar_inscricoes_on_line)
- [<< Voltar Manuais do SIGAA](https://docs.info.ufrn.br/doku.php?id=suporte:manuais:sigaa:extensao:lista)

Last update: 2016/10/11 09:46

suporte:manuais:sigaa:extensao:cpp:emissao\_de\_documentos:emitir\_certificacao\_declaracao https://docs.info.ufrn.br/doku.php?id=suporte:manuais:sigaa:extensao:cpp:emissao\_de\_documentos:emitir\_certificacao\_declaracac

From: <https://docs.info.ufrn.br/> -

Permanent link: **[https://docs.info.ufrn.br/doku.php?id=suporte:manuais:sigaa:extensao:cpp:emissao\\_de\\_documentos:emitir\\_certificacao\\_declaracao](https://docs.info.ufrn.br/doku.php?id=suporte:manuais:sigaa:extensao:cpp:emissao_de_documentos:emitir_certificacao_declaracao)**

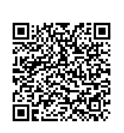

Last update: **2016/10/11 09:46**